## Podešavanje PPPoE konekcije

za korištenje WADSL servisa na Windows Vista operativnom sistemu

Prilikom potpisivanja Ugovora o korištenju WADSL servisa, korisnik dobija Motorola Canopy uređaj, koji ima mogućnost priključenja na korisnički računar preko Ethernet porta. Konekciju podešavate na sljedeći način: Pokrenite **START --> Control Panel**, odaberite **Classic View** u meniju sa lijeve strane i izaberite stavku **Network and Sharing Center**.

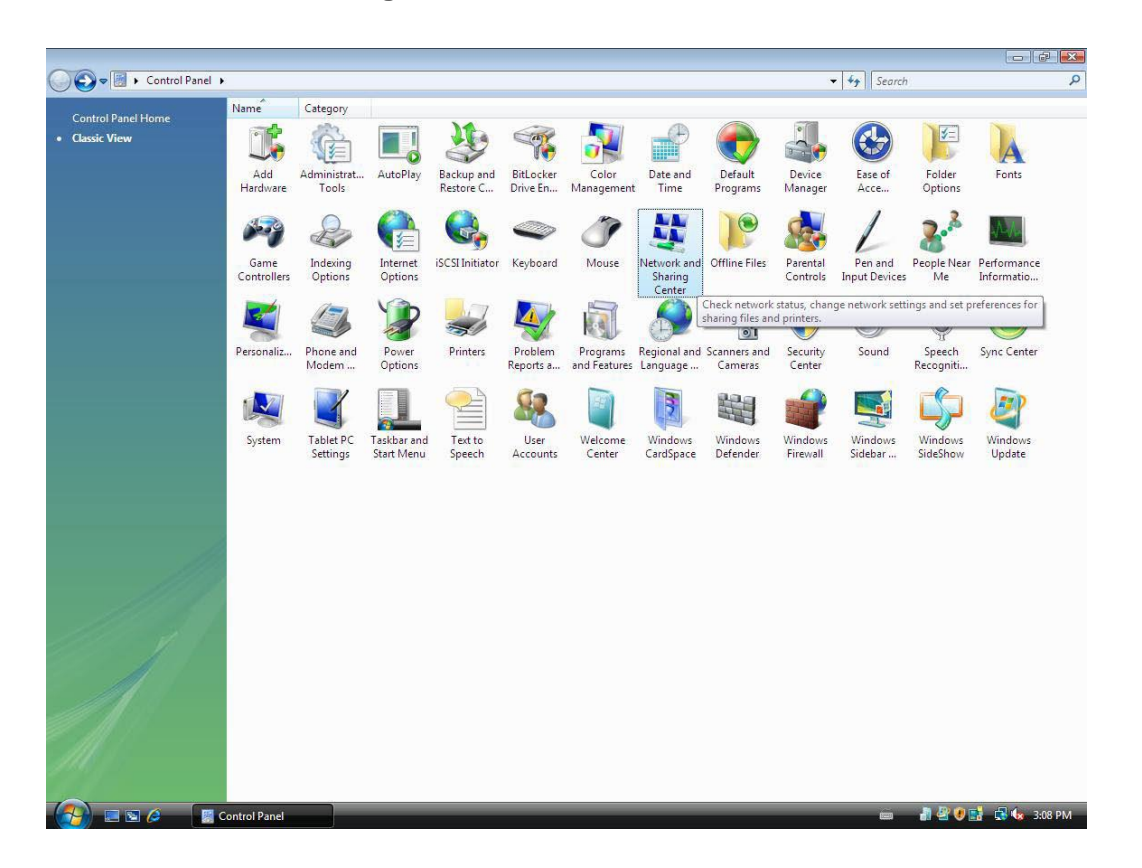

U sljedećem prozoru izaberite opciju **Set up a new connection or network** koja se nalazi na lijevoj strani.

## **Tasks**

View computers and devices Connect to a network Set up a connection or network Manage network connections

Diagnose and repair

Ukoliko već imate podešenu konekciju za neki drugi servis (kablovski, dialup, itd.) moguće je da Vas Windows upozori da ste već konektovani na Internet. Ignorišite ovo upozorenje, i nastavite sa podešavanjem.

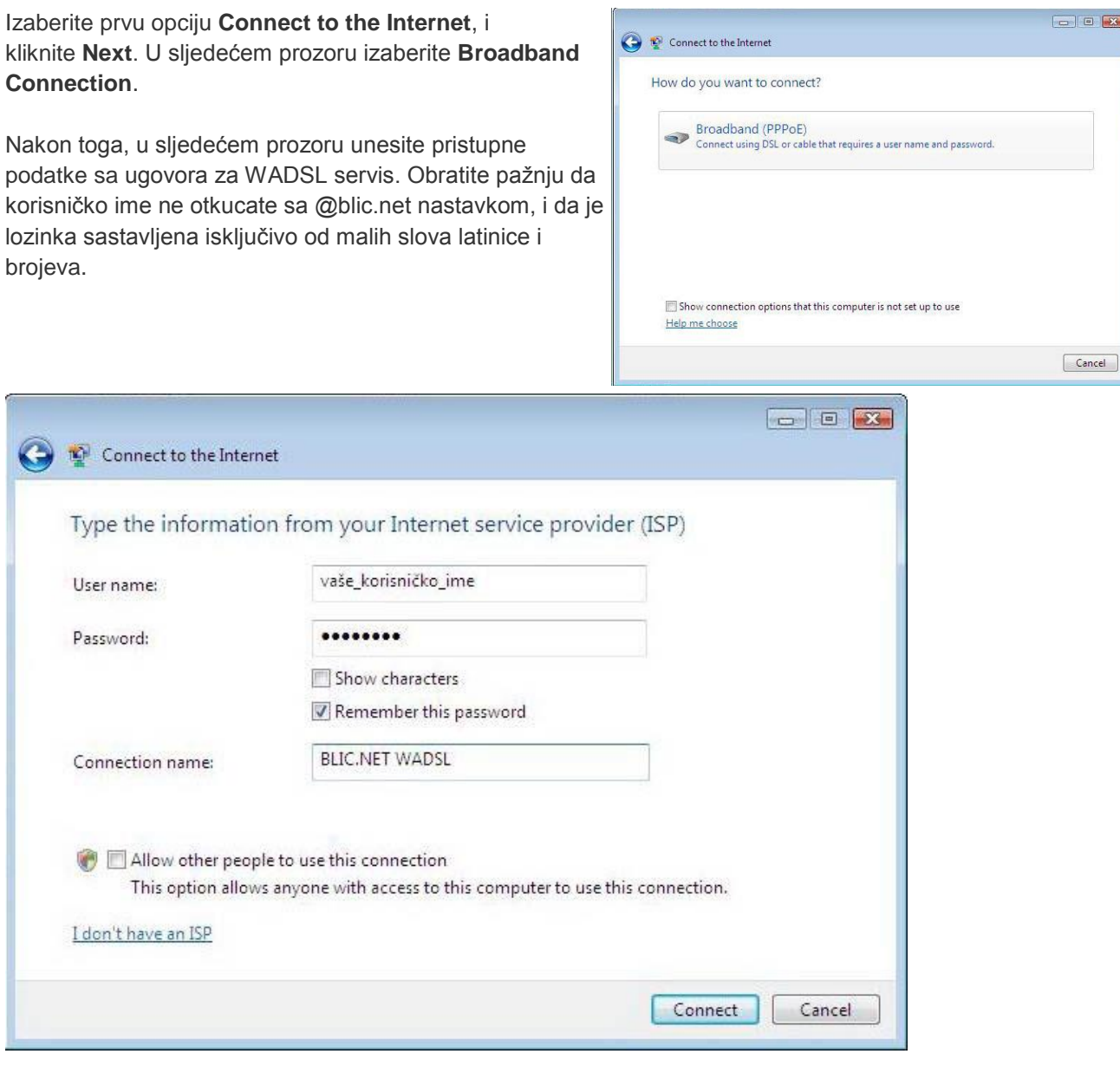

Nakon unošenja podataka kliknite na **Connect**, nakon čega će računar pokušati ostvariti probnu konekciju. Kako konekcija još uvijek nije u potpunosti podešena, kliknite na dugme **Skip**, a zatim na **Setup connection anyway**.

Klikom na dugme **Close** ste završili prvi dio podešavanja konekcije.

U prozoru **Network and Sharing Centre**-a sa lijeve strane izaberite opciju **Manage Network Connections**. U polju koje se otvori bi se trebala nalaziti ikonica BLIC.NET WADSL. Kliknite desnim klikom na nju i odaberite opciju **Properties**.

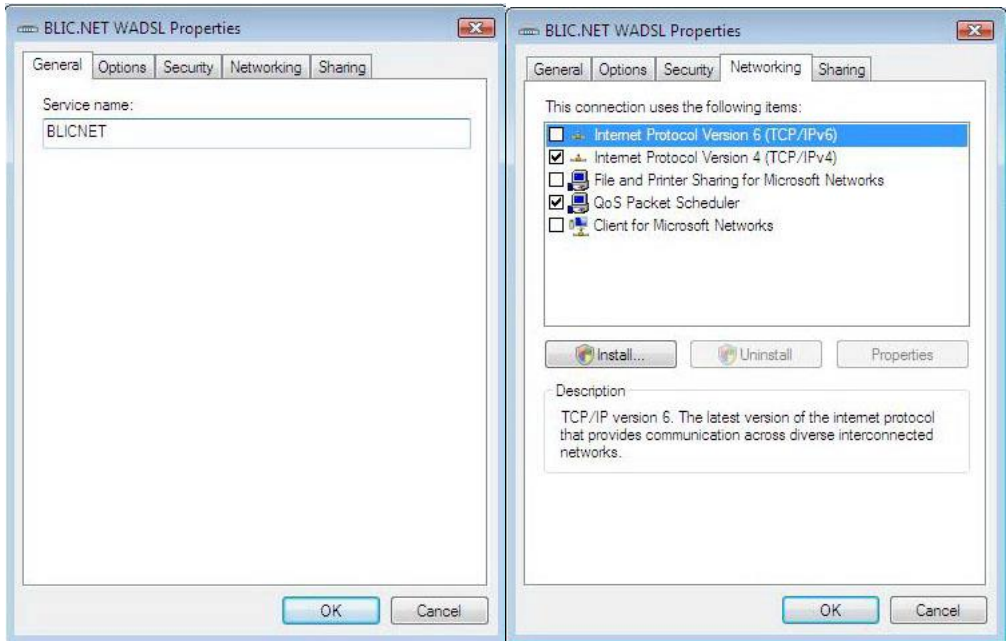

U prvoj kartici, **"General"** u polje **Service name** upišite BLICNET (velikim slovima, bez tačke). Zatim odaberite opciju "Networking" i isključite opciju Internet Protocol Version 6. Nakon toga, kliknite na **OK**, i time ste završili podešavanje konekcije.

Ugodno surfanje!